## **How to View Online Lectures**

- 1. After you have completed your purchase that includes online lectures, you must log out of your account and log back in.
- 2. Once you have performed step 1, navigate to the "Online Lectures" tab at the top of the page.

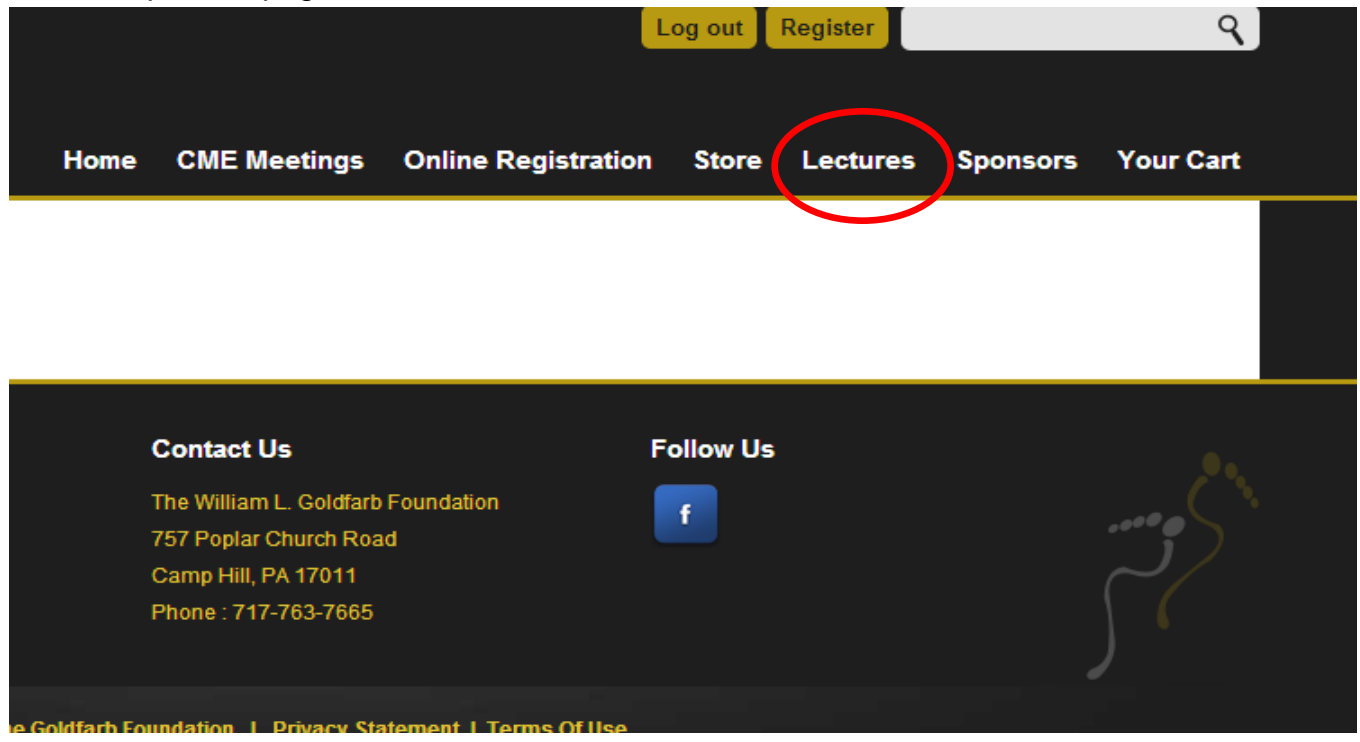

3. Click on the "Online Lectures" page and you'll be taken to the landing page with links for all of the online lectures; you will only be able to properly access the lectures that you purchased:

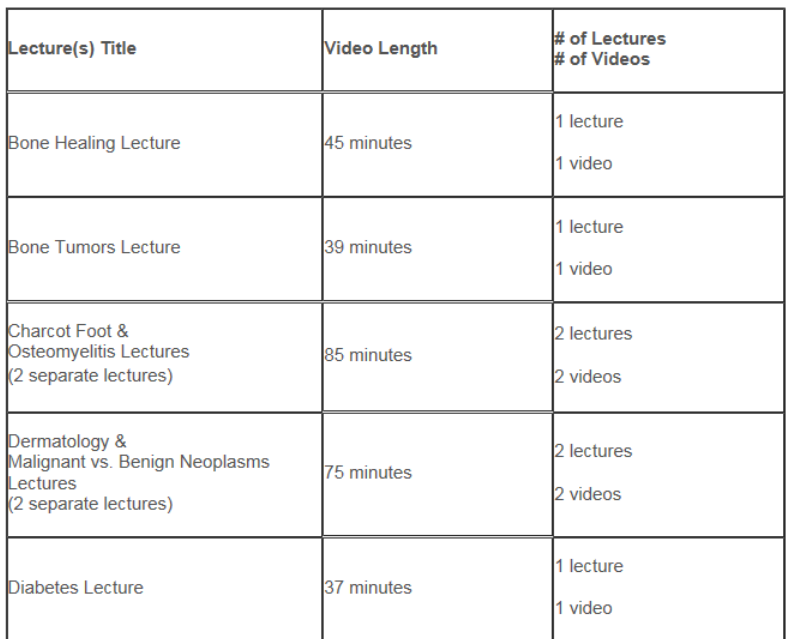

**CPME Approved Lectures** 

4. Click on the title of the lecture that you would like to watch and you will be taken to the main page for that lecture. To begin viewing the lecture, click on the "Play Lecture button underneath the video screen.

If you encounter a problem with this lecture, please contact our customer support company, Sotiris, at 717-791-5250, Monday - Friday, 8:00 am -<br>5:00 pm eastern time. During off-hours, you can e-mail support at websupport@s

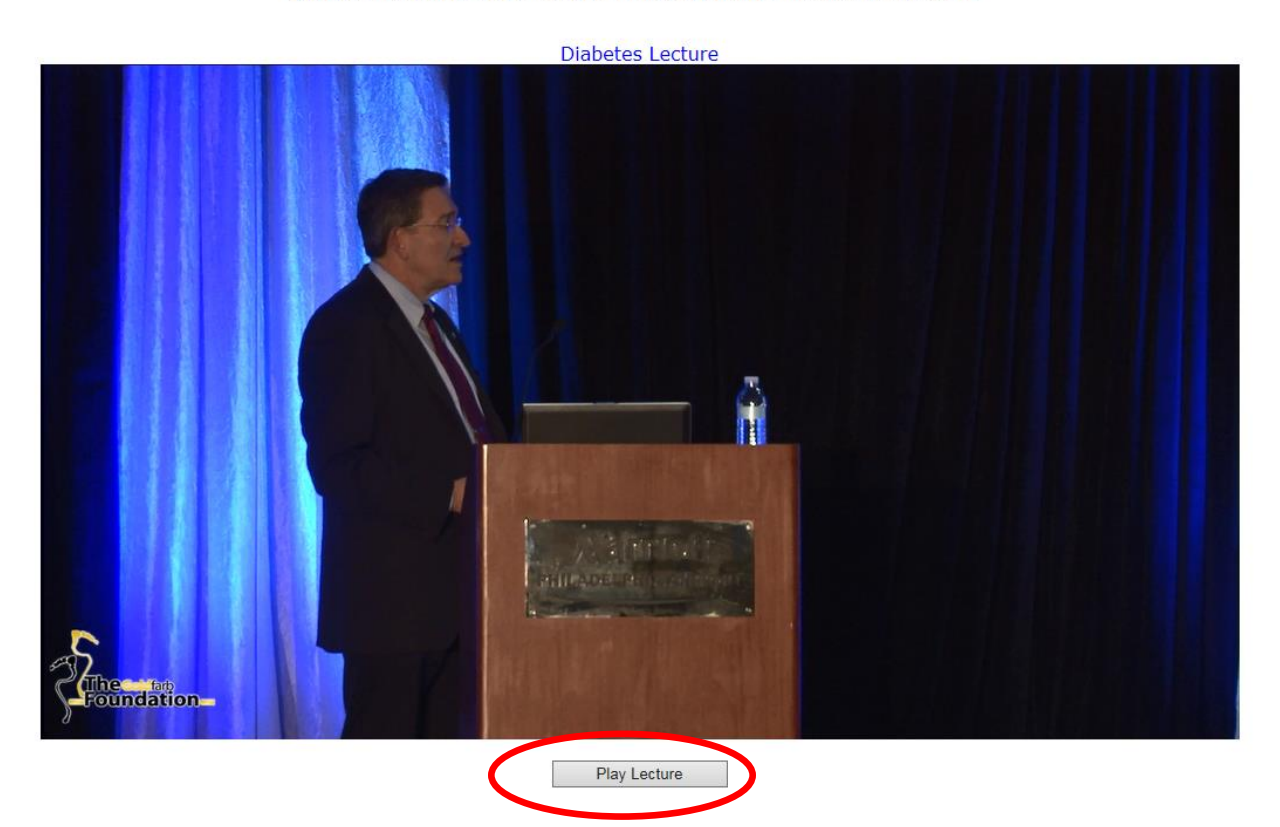

5. The video will connect and then begin to play. While the video is playing, you can pause it and rewind it in 15 second increments (see buttons below the video screen), but not fast forward. To pause the lecture, click on the "Pause Lecture" button beneath the video player. Click "Play Lecture" to begin watching the video again. The counter right below the video screen will tell you how much time remains in the video.

If you encounter a problem with this lecture, please contact our customer support company, Sotiris, at 717-791-5250, Monday - Friday, 8:00 am -5:00 pm eastern time. During off-hours, you can e-mail support at websupport@sotiris.com with as many details about the specific problem that you're encountering and someone will be in touch with you the next business day.

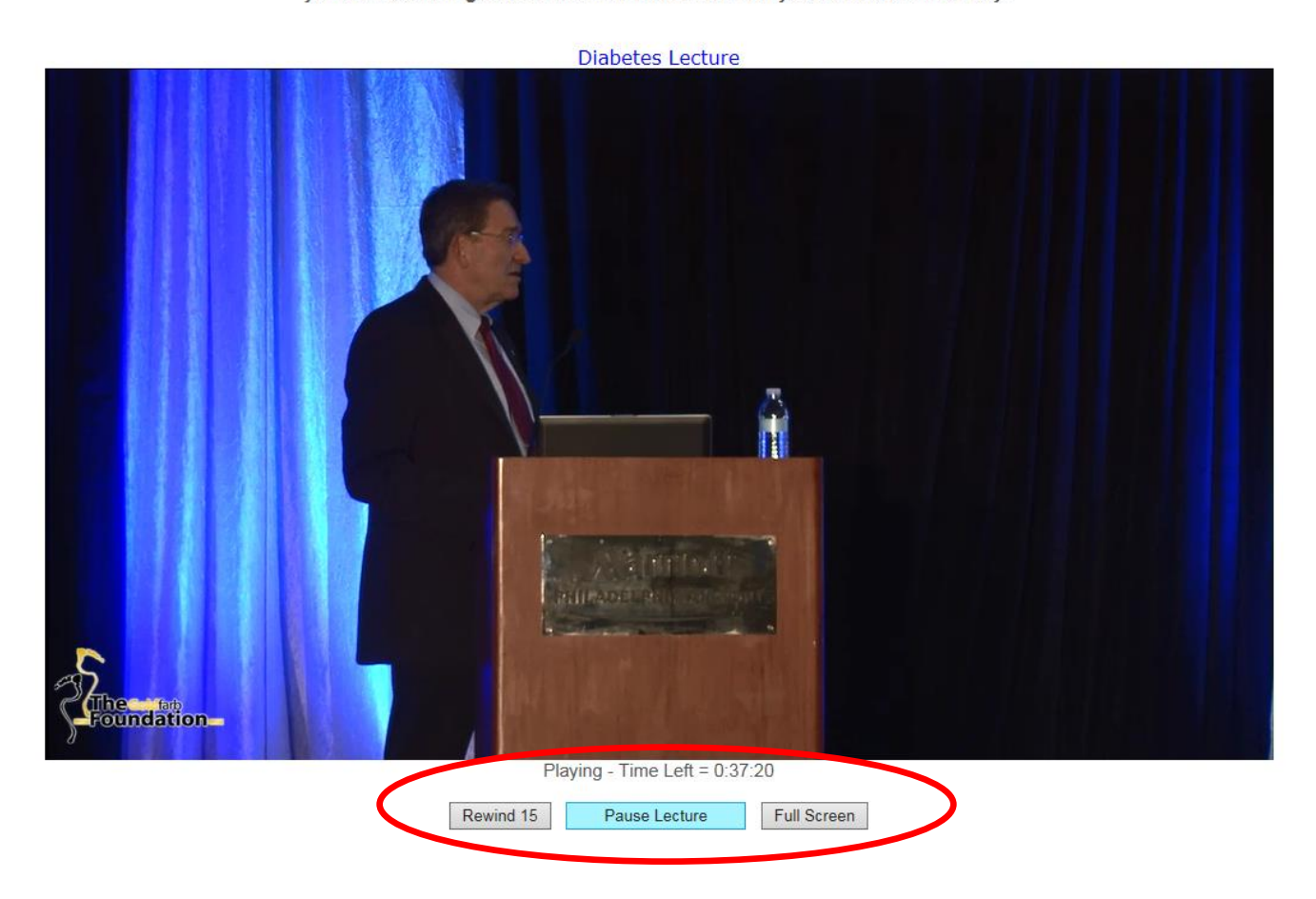

6. Once the video is done playing, your screen will refresh itself. The Play/Pause button has now become the "Take Quiz" button. To take the quiz for the lecture you just watched, click on the "Take Quiz" button; if you need to return to the video page later to take the quiz, the button will be available for you to click on since you have completely watched the lecture.

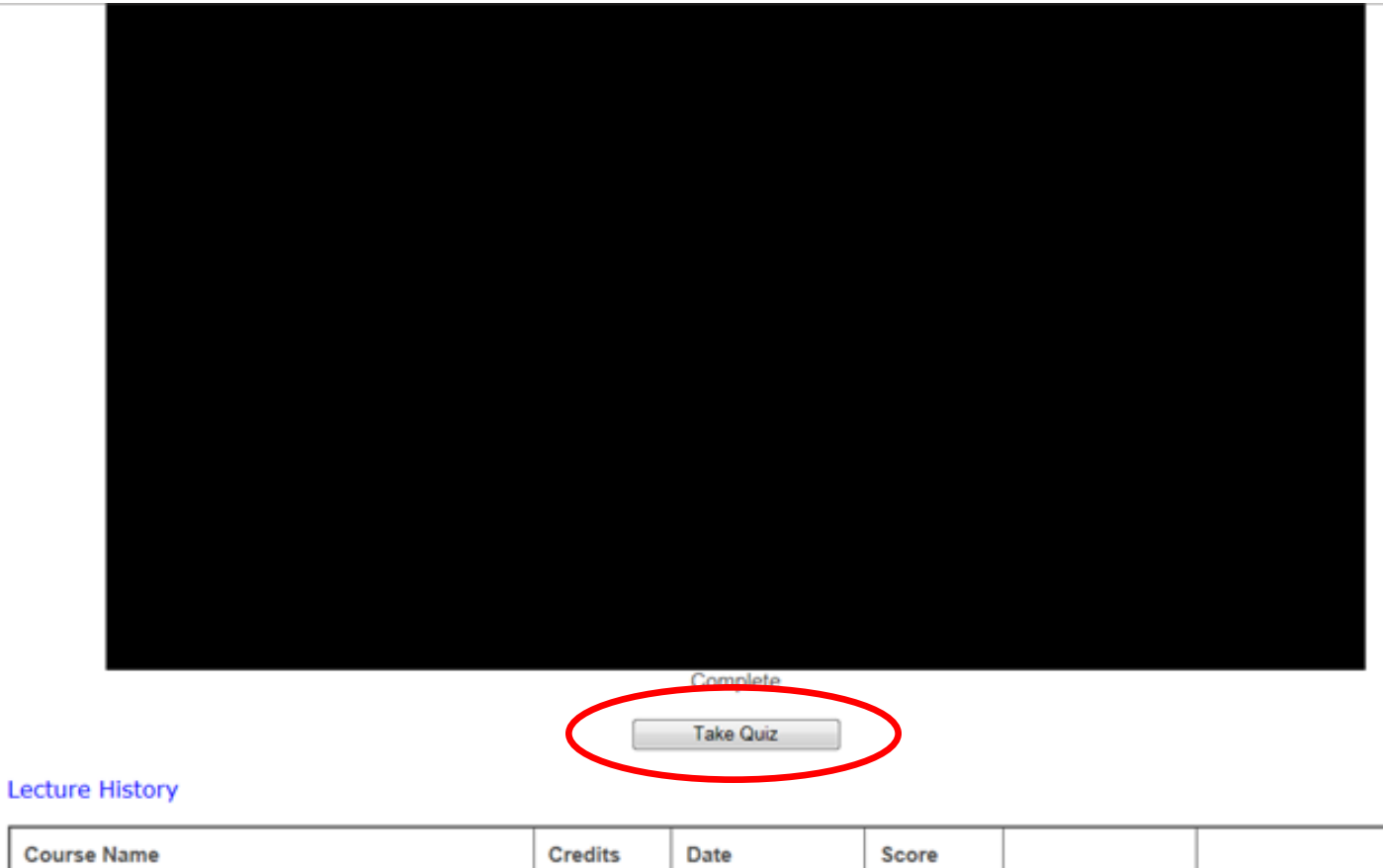

7. Once you click on the "Take Quiz" button, you will come to a screen with the quiz and the questions on it. Take the quiz by selecting the appropriate answer and click on "Submit and Grade".

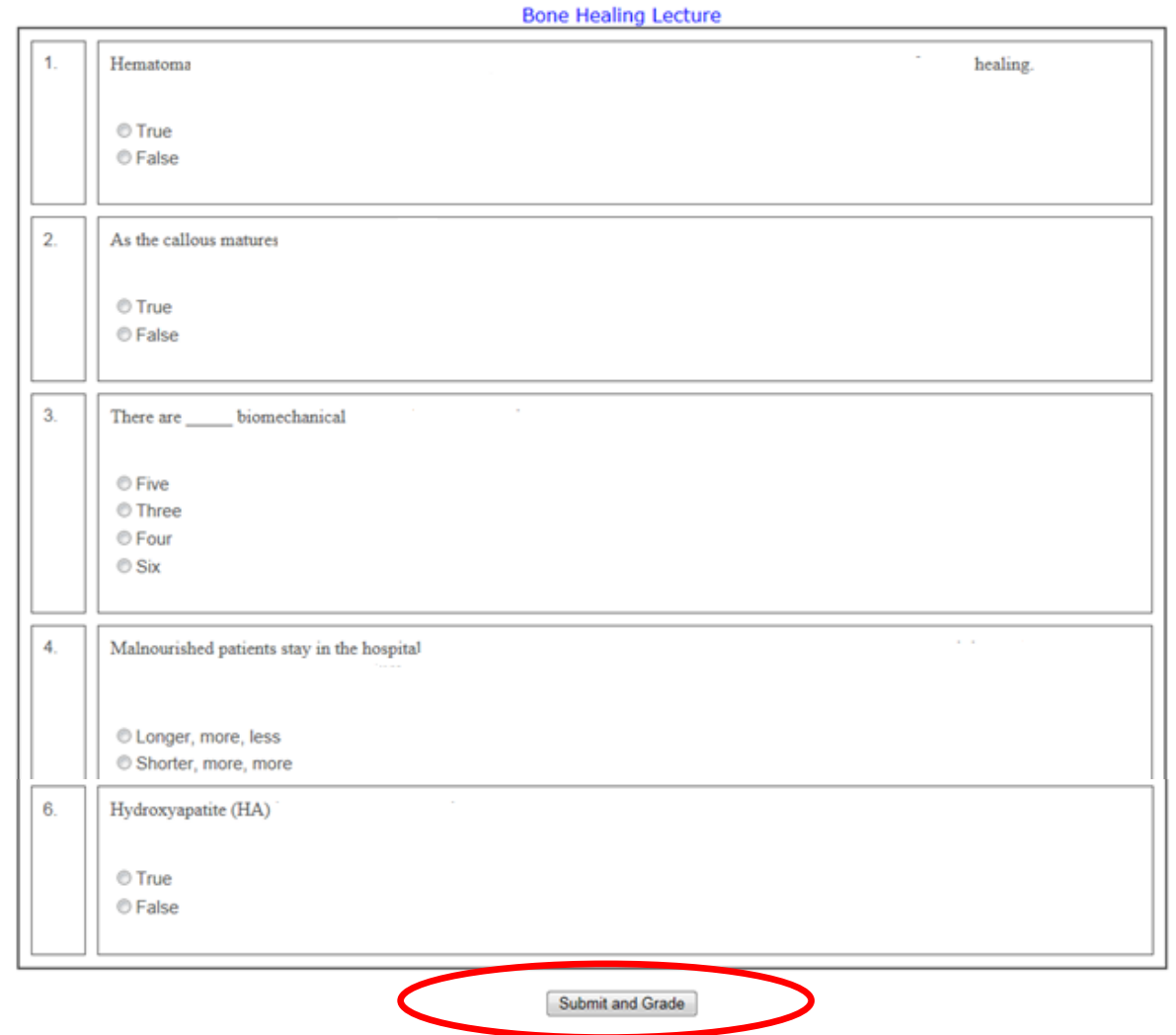

8. Once you've submitted the quiz, you'll be taken to a page where it will tell you if you passed or not and show you the questions you got right or wrong. Click on "View Certificate" at the bottom of the page to view and print your CE Contact Hour Certificate.

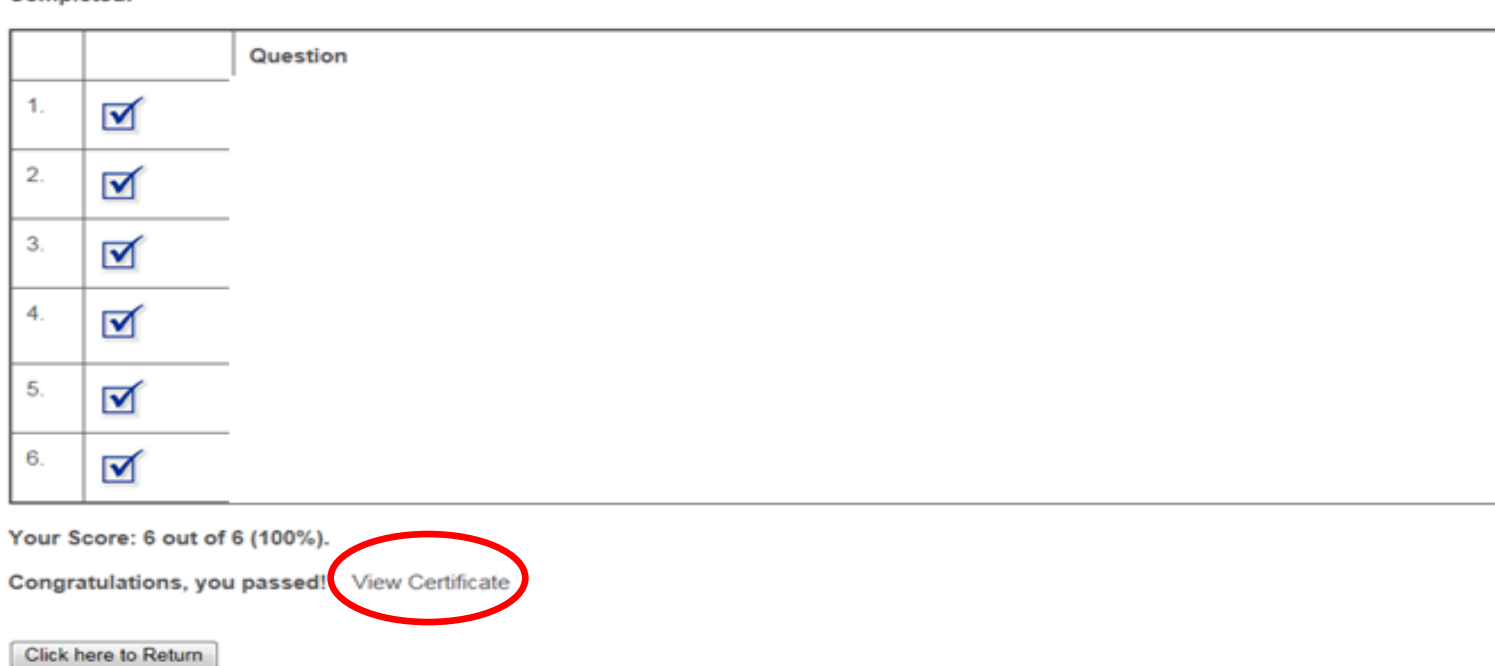

Quiz Name: Bone Healing Lecture **Quiz Taker:** Completed:

- 9. If you click on "Click Here to Return", it will take you back to the main page for that lecture. You can re-watch the lecture again, this time being able to fastforward through it. You can also view your quiz in the "Lecture History" chart; this also allows you to print your certificate again if need be.
- 10.Once you view other lectures and complete additional quizzes, they will also be viewable in the Lecture History area. Please keep in mind that you have access to the Lecture History area for the duration of your lecture subscription. After this time is up, you will not be able to view or print your CE Contact Hour certificates again. **Please save a copy of the certificate to your computer or print it as a PDF for a permanent copy of the certificate.**
- 11.To begin watching additional lectures, start over at step #3.

## **NOTE THAT APPEARANCES OF PAGES AND DETAILS FOR SAMPLE LECTURE MAY CHANGE SLIGHTLY FROM WHAT APPEARS IN THESE DIRECTIONS.**